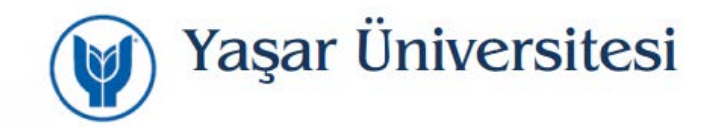

## **Yaşar Üniversitesi Kök Sertifikasının Firefox Kurulumu**

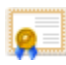

<https://bim.yasar.edu.tr/YasarUniversity.cer>

Üniversitemiz sayfasından sertifikayı bilgisayarınıza indiriniz.

Firefox programı "Seçenekler" menüsünden "Gizlilik ve Güvenlik" sekmesine girilir.

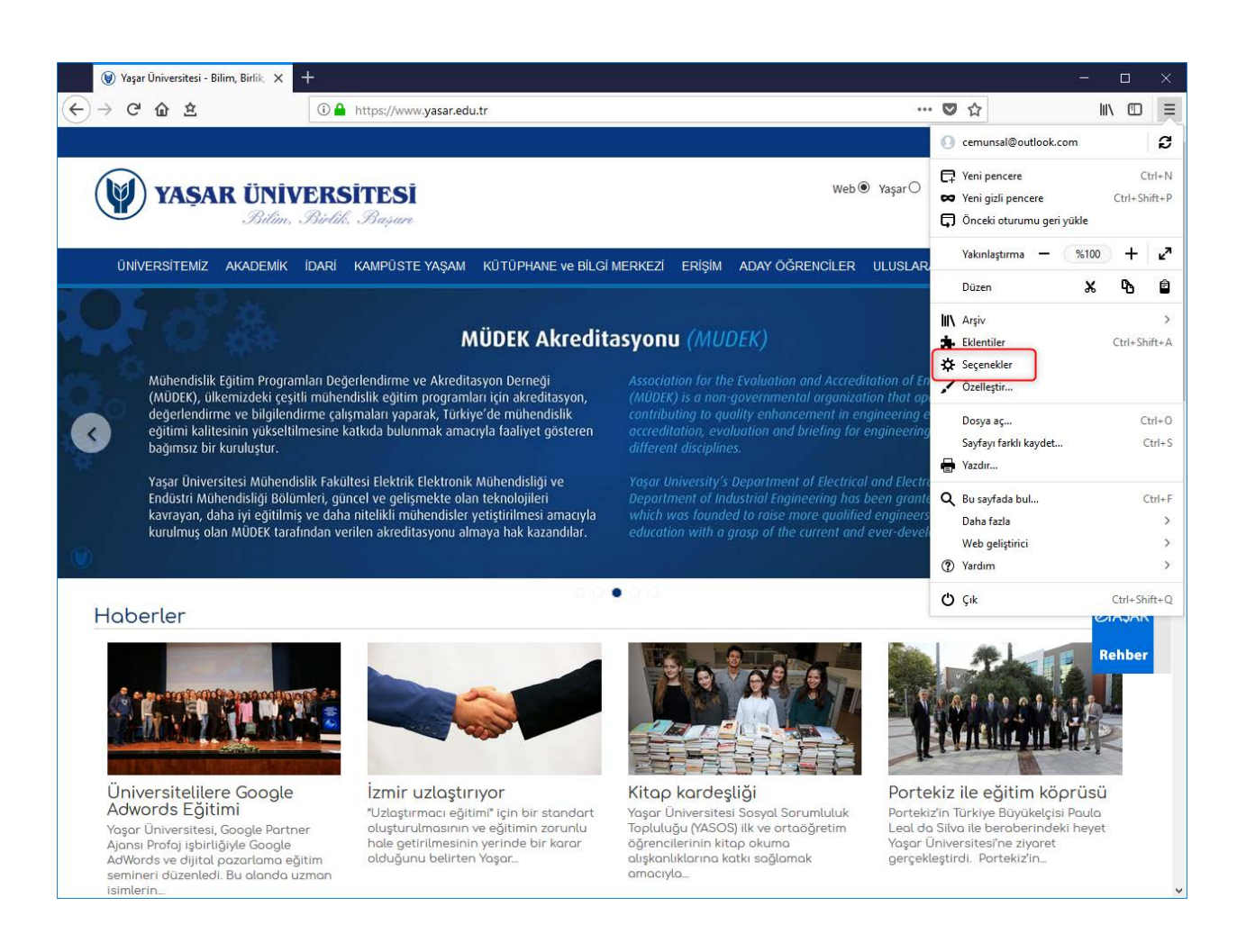

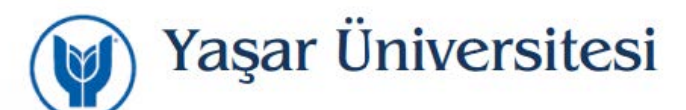

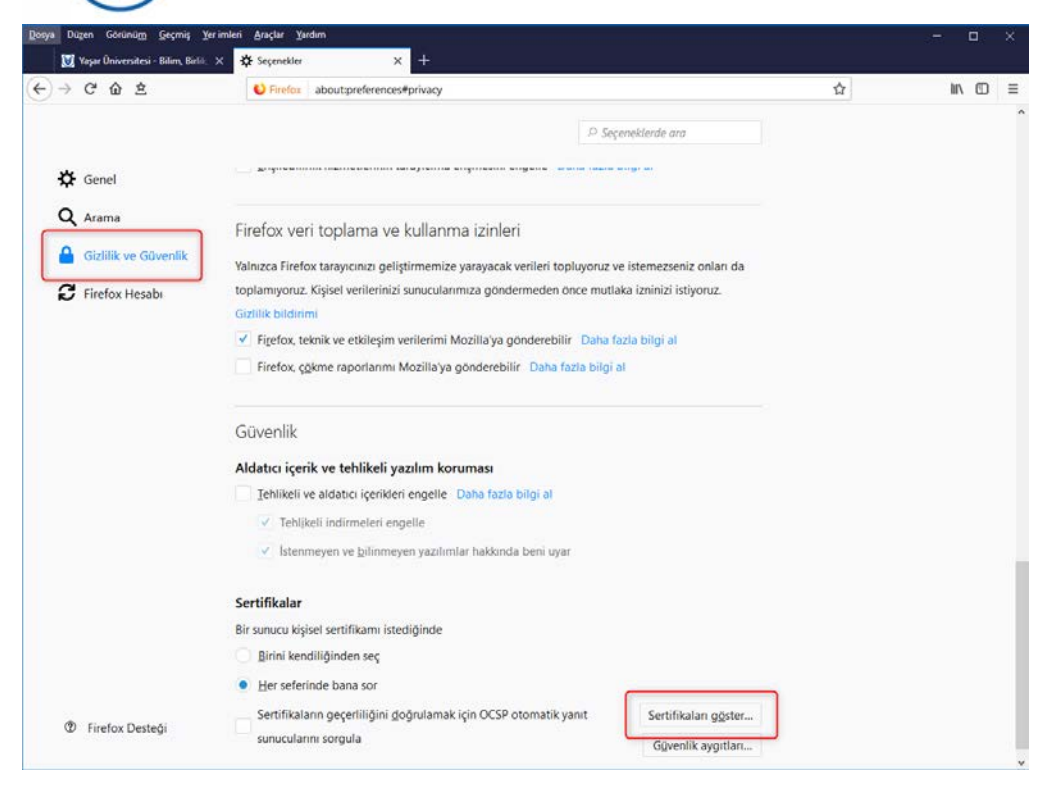

"Seritikaları göster" menüsünden "içe aktar" indirdiğimiz sertifika seçilir.

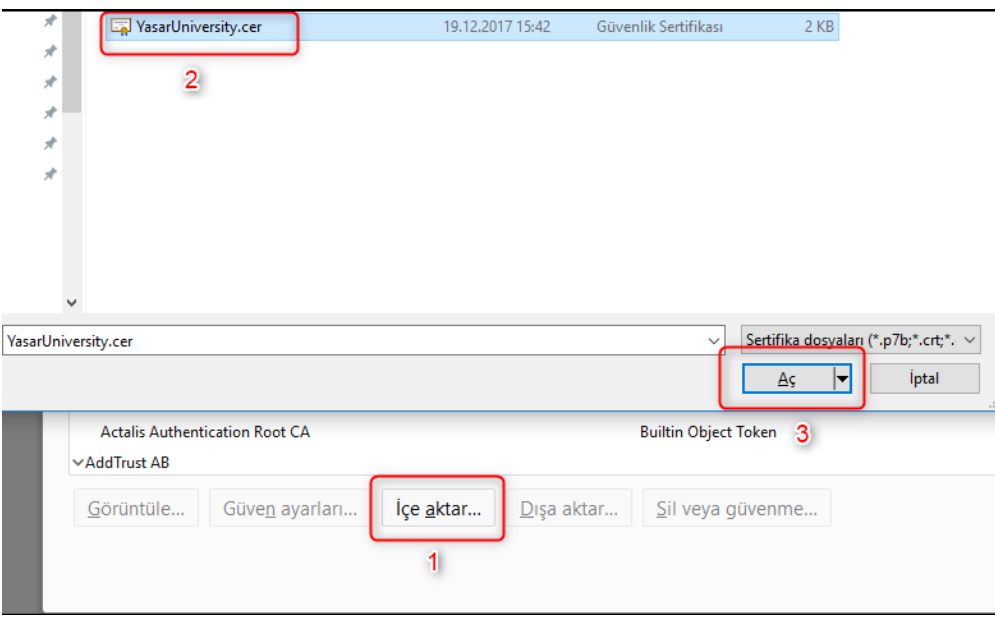

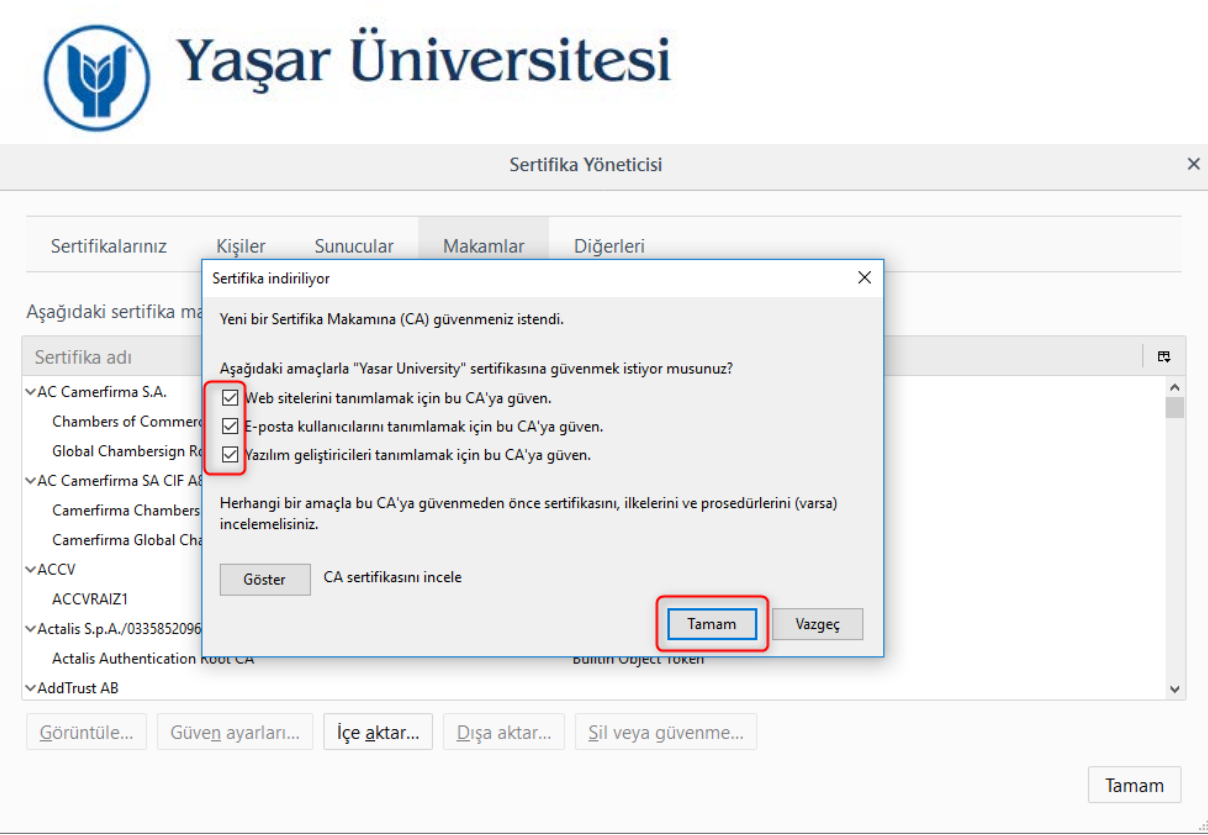

Karşımıza gelen ekrandaki 3 kutucuk işaretlenir. Tamam tıklanarak sertifikayı Browsera yükleme işlemi tamamlanır.